# **第62回日本産科婦人科内視鏡学会学術講演会(リモート登壇)当日のご案内**

注: リモート登壇ではZoomの「ブレイクアウトルーム」を使用します。 「ブレイクアウトルーム」とは、セッション毎に分けられた「Zoom上の小部屋」とお考えください。

**※P.2-P.9 は必ずご一読ください**

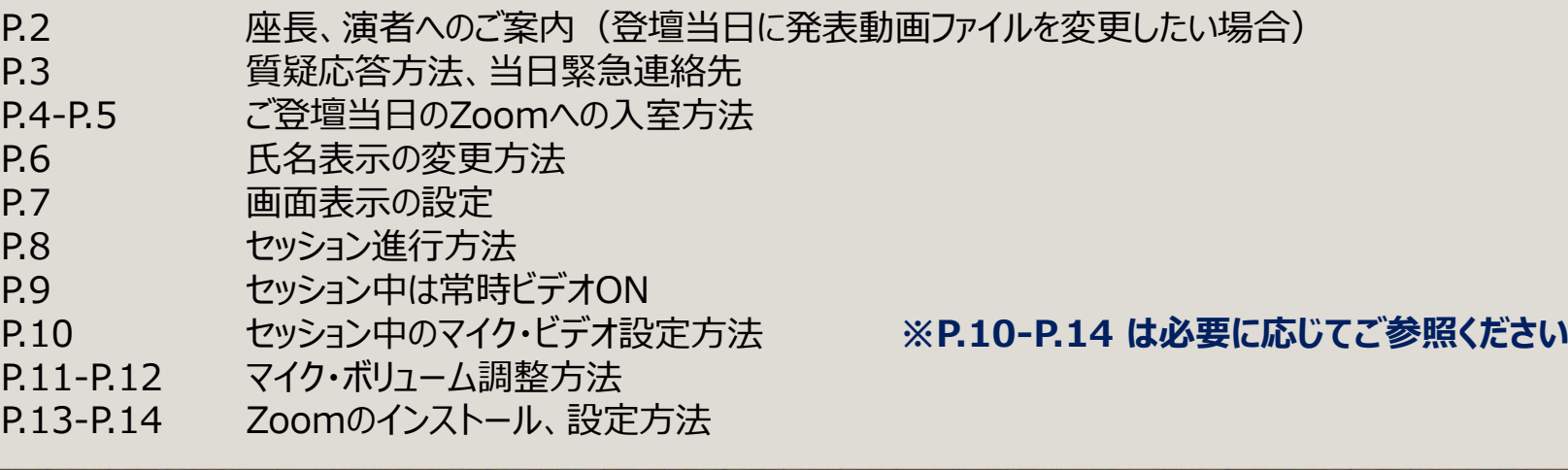

### **<座⻑へのご案内>**

# **座⻑の先⽣には、セッションメンバーの参加形式予定を事前にご案内させていただきます。**

# **セッションの事前打合せは、設定しておりません。**

→ セッション開始前、"ブレイクアウトルーム"内でお話しいただくことは可能です 。 (ただし、リモート登壇者同士のみの会話となります。現地登壇者とは会話できません)

### **<(リモート登壇)演者へのご案内>**

 **事前提出データを変更する場合は、セッション開始60分前までにご発表データを下記フォルダへアップロードし、受付時にオペレーターへお伝えください。**

# **セッションの事前打合せは、設定しておりません。**

→ セッション開始前、"ブレイクアウトルーム"内でお話しいただくことは可能です 。 (ただし、リモート登壇者同士のみの会話となります。現地登壇者とは会話できません。)

**https://jtbcom.app.box.com/f/8ee5b1ca0d924aad8673c7ed800c666b**

## **<質疑について>**

### **現地会場のフロアマイクを使用いたします。**

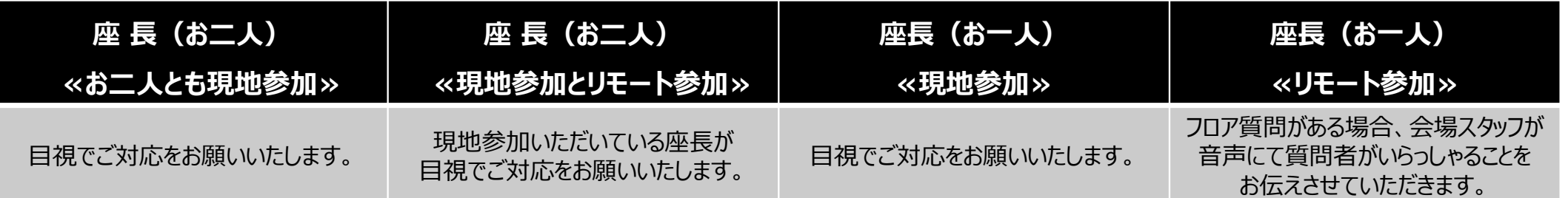

## **<当日連絡先>**

# **TEL: 070-3601-5416、070-3601-5422(9/8〜10のみ)**

# **E-mail: jsgoe2022@jtbcom.co.jp**

第62回⽇本産科婦人科内視鏡学会学術講演会 運営事務局 株式会社JTBコミュニケーションデザイン 事業共創部 コンベンション第二事業局 〒105-8335 東京都港区芝3-23-1 セレスティン芝三井ビルディング

# **<ご登壇当日> 登壇会場への入室前確認**

# **以下の注意点を予めご確認ください。**

- **ZOOMへのご入室は、別途送付の「ZOOM 入室一覧(Excel)」をご確認のうえお願いいたします。**
	- **Excel上で http://zoom.us... をクリック もしくは Zoomアプリで ミーティングID と パスコード を入⼒しご入室ください。** ※ ご発表いただくセッションの**会場名(第1会場〜第8会場)をプログラムにてご確認のうえ**アクセスをお願いします。 ※ ホームページにはご案内を掲載しておりませんので、ご注意ください。
- **PCにてご参加をお願いいたします**。スマートフォン・タブレットでのご参加は推奨しておりません。
- インターネットにつながる**通信環境がよい場所**で、可能な限り**有線LAN**にお繋ぎいただき、ネットワークが安定した環境をご用意ください。
- PCの負担軽減のため、ご自身のPC上で**不要なアプリケーションは全て閉じてください**。
- <mark>▶ 極力静かな場所</mark>で雑音が入らないようお願いいたします。
- 背景が映ることを考慮してご準備をお願いいたします。

また、ご使用場所が暗い状態や、ご自身の後方から光が強く入りますと逆光となり、どちらも映りにくくなります。

- ご使用のPCに**カメラ、スピーカー、マイク**が付属されているかご確認ください。
- 可能な限り、**ヘッドセットマイク**をご使用ください。

# **<ご登壇当日> 登壇会場への入室について**

1)座⻑、演者 該当セッション開始時間の**30分前**に入室してください。 ZOOMへのご入室は、別途お送りしております「ZOOM 入室一覧(Excel)」をご確認のうえご入室ください。

2) ボタン をクリックいただくと、以下①のような画面が表示されます。 「ZOOMを開く」をクリックしてください。しばらく待っても画面が変わらない場合は「ミーティングを起動」をクリックしてください。

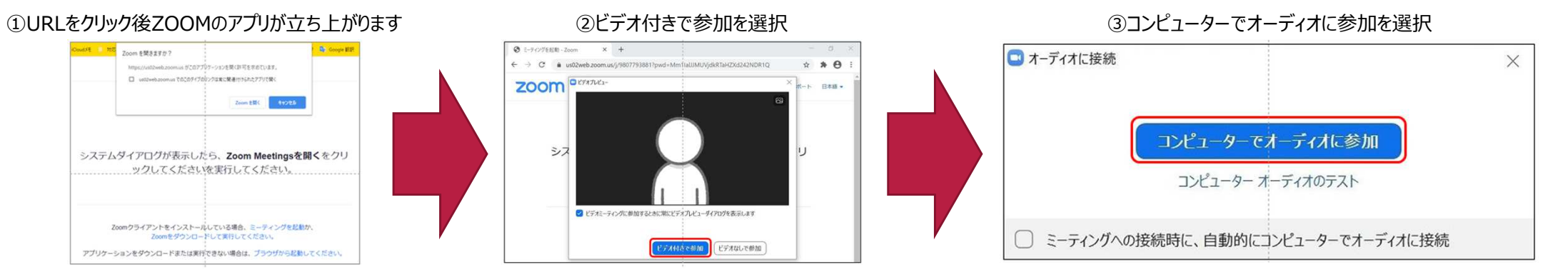

3) ZOOMご入室後、オペレーターから 音声・カメラ、進行の流れ、発表データの確認(演者のみ)を確認させていただき、 ブレイクアウトルームへご案内させていただきます。

- ※ ZOOM入室時は外部に映像・音声は配信されません。<br>※ 入室時のお名前は「役割・漢字氏名(氏名の問は名
- ※ 入室時のお名前は、「役割:漢字氏名(氏名の間は全角スペース)」で表示ください。
	- 例:座長の場合 「座長:横浜 太郎」 / 演者の場合 「演者:川崎 花子」
	- ⇒上記以外の表示となっている場合、オペレーターの方で修正させていただく場合がありますのでご了承ください。
- ・氏名の変更方法は6ページ参照

### **<入室後の確認事項>**

#### **①氏名表示**

 ご自身の枠の左下にお名前が表⽰されます。**「役割:漢字氏名(氏名の間は全角スペース)」** の表示に統一ください。

氏名表示の変更方法:

**ビデオ表示画面の右上『…』 をクリックし、以下の例の通り「名前の変更」を選択して設定を変更してください。**

**例︓座⻑の場合 「座⻑︓横浜 太郎」 / 演者の場合 「演者︓川崎 花子」**

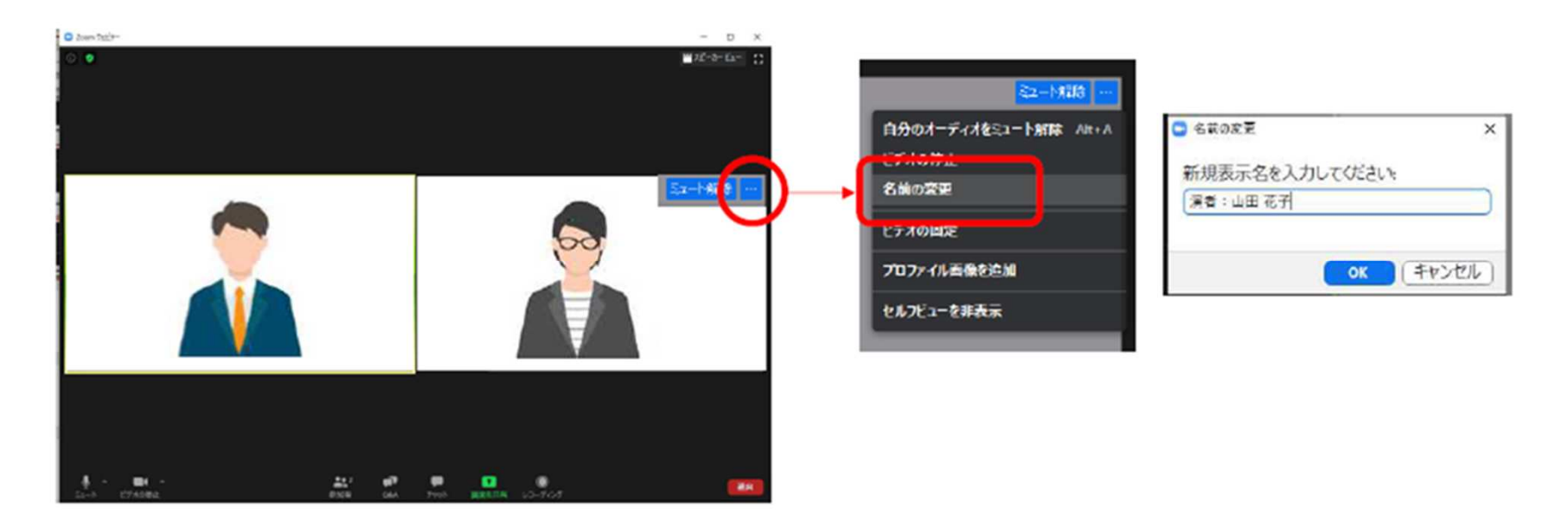

**<入室後の確認事項>**

#### **②画面表示の設定**

画面表示については、以下の2種類がありますが、どちらに設定いただいても問題ありません。 画面右上のボタンを押していただくと選択が可能になります。※視聴者に配信される映像は、事務局で別途調整しています。先生がご覧になっている画面表示とは異なります。

#### **<スピーカービュー>**

 **話している人の映像が大きく表示されます。**スライドが流れている時間はこちらをお勧めします。※ギャラリービューに切り替えたい場合は、右上の「ギャラリービューボタン」を選択してください。

#### **<ギャラリービュー>**

#### **参加者全員が均等に表示されます。**

※スピーカービューに切り替えたい場合は、右上の「ギャラリービューボタン」を選択してください。

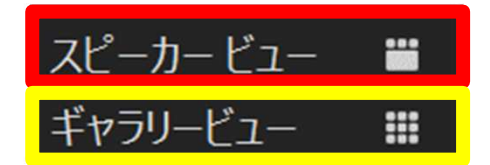

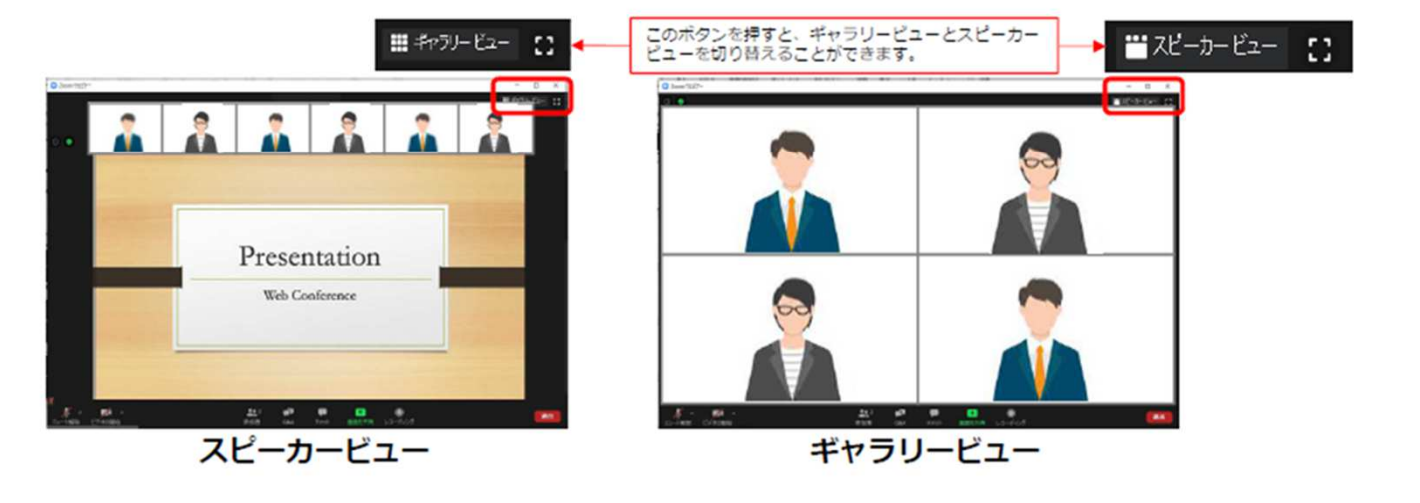

# <当日セッションの流れ (リモート登壇) >

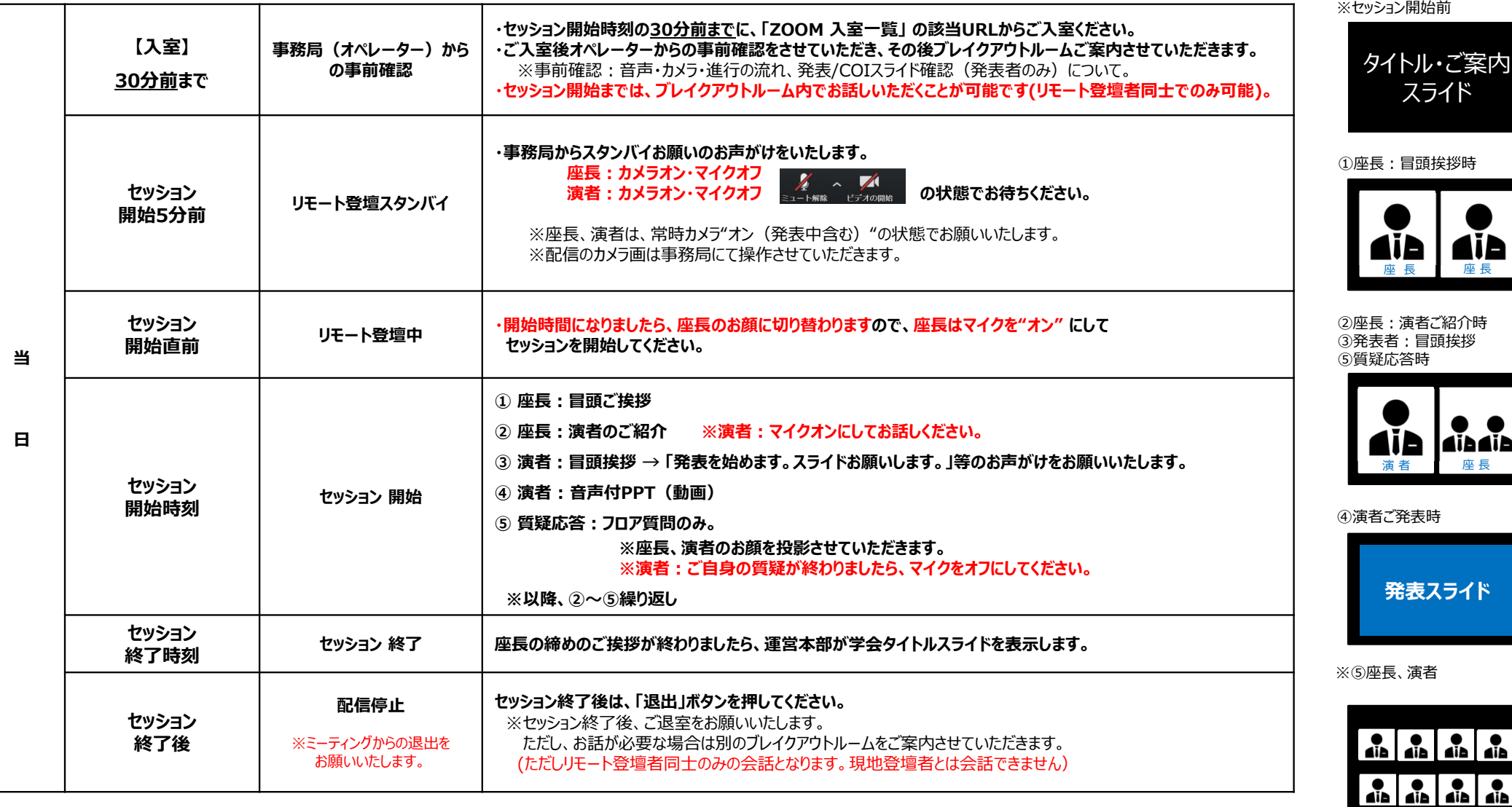

#### **【視聴画面イメージ】**

**8**

<マイク・ビデオの設定 (セッション中) >

**マイク︔発⾔時のみ「ON」にし、それ以外は「OFF」にしてください。**

**■ ビデオ;常時「ON」にしてください。** 

**※ 座⻑の⽅へ︓講演開始後、演者の⽅のマイクが「OFF」になっている場合は、ZOOM内でお声掛けをお願いいたします。**

※ 万が一ご発言後もマイクが「ON」のままの場合、運営事務局側で「OFF」に操作する場合がございます。 その場合はご自身ではマイクを「ON」にできなくなるため、発言をされる際はチャットで運営事務局にお知らせください。

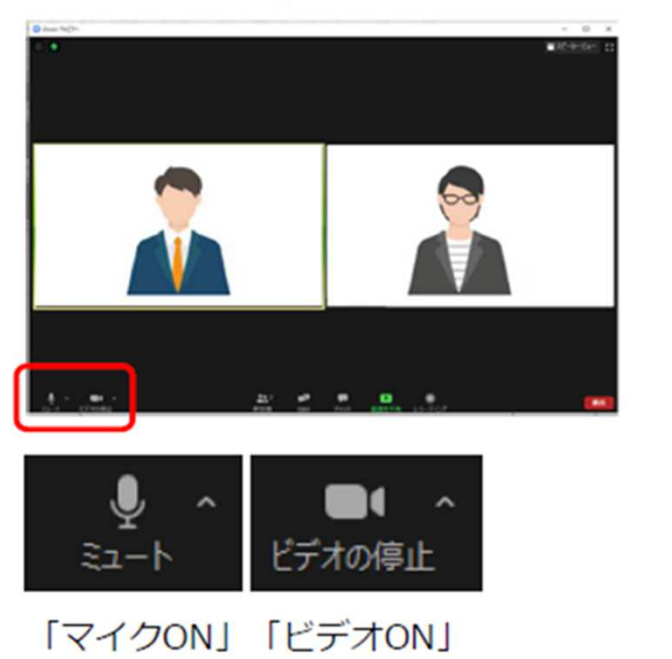

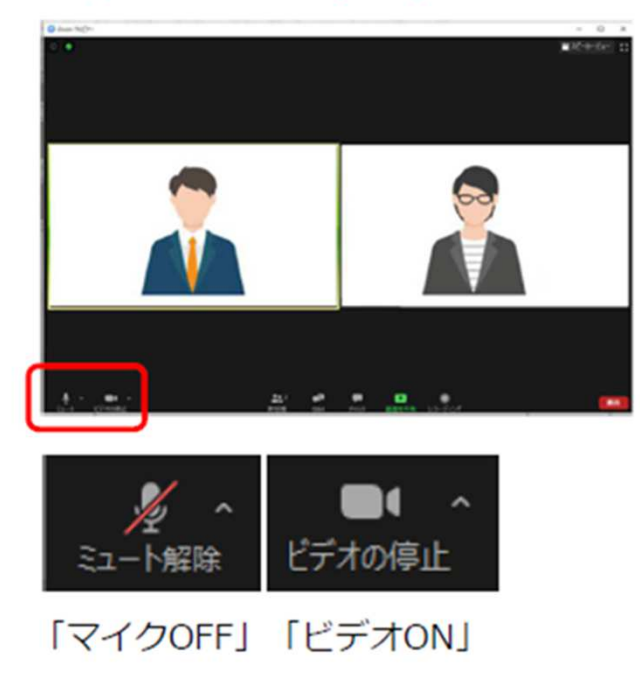

## <マイク・ビデオの設定 (セッション中) >

### <sup>①</sup> 事前にZOOMの設定を⾏なっていない場合は、 へマークをクリックし、「ビデオ設定」を開いてください。

<sup>②</sup> 「ビデオ」 クリックし、チェック項目を下記のように設定をして、 カメラの選択を⾏ってください。

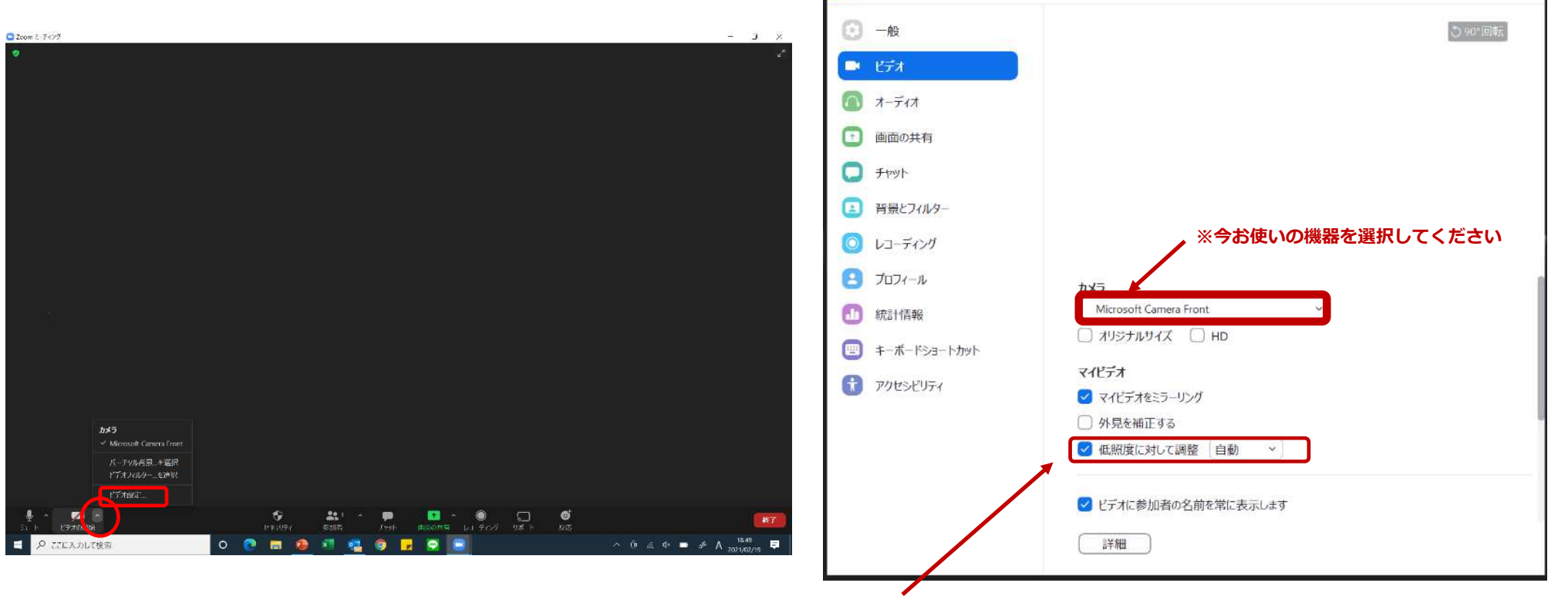

OBR

※カメラが暗い場合は『低照度に対して調整』にチェックを入れてください。

### **<マイク・ボリューム調整>**

**※相手の音が聞こえない、喋っている声が相手に聞こえないなどの場合は、**

**ご⾃⾝で下記の設定をご確認いただき、調整してください。**

**※音声が聞こえない場合(PCの音量が切られている場合)**

**①** 画面右下の音量マークをクリックしてください。

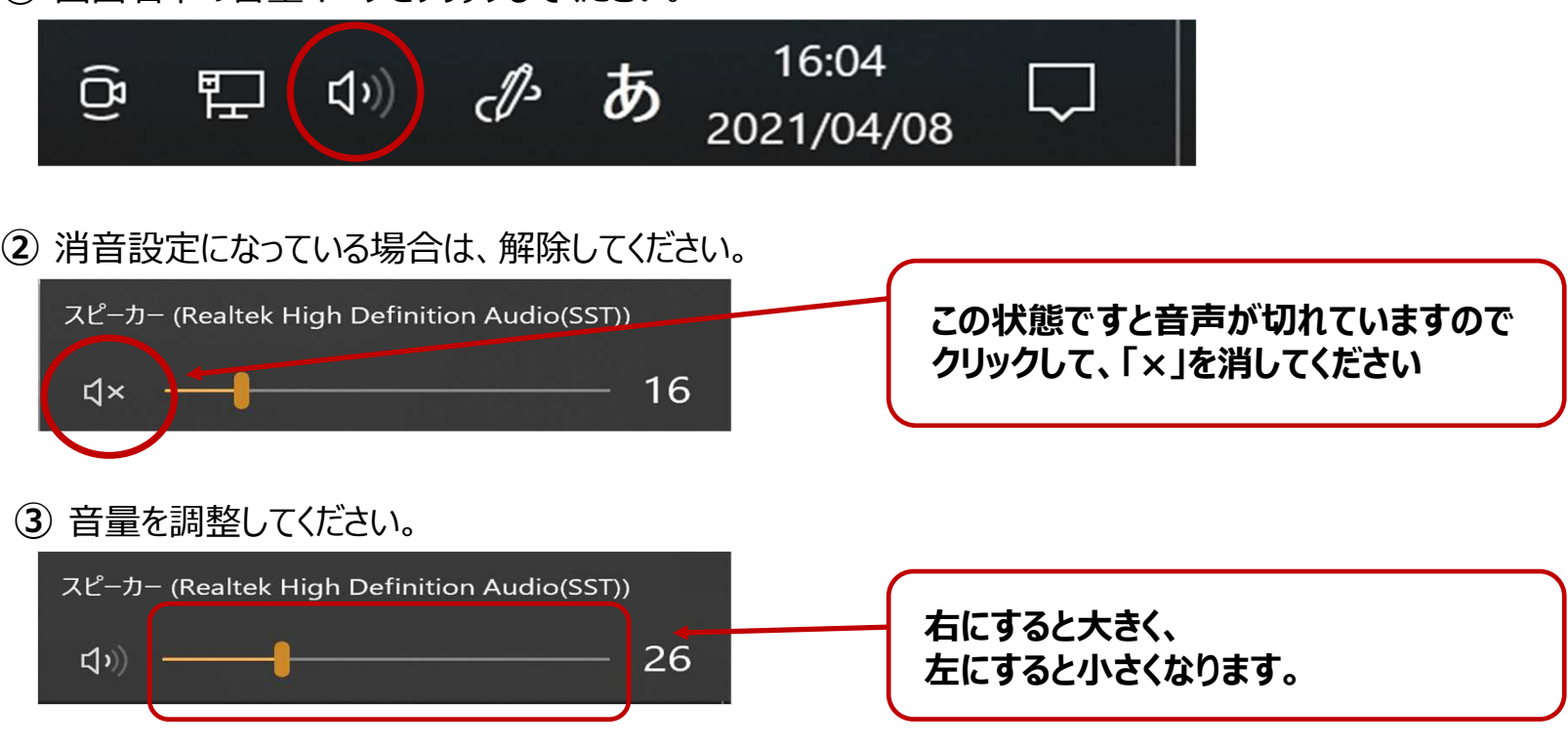

**11**

# **<マイク・ボリューム調整> ※相手の音が聞こえない、喋っている声が相手に聞こえないなどの場合は、ご⾃⾝で下記の設定をご確認いただき、調整してください。**

<sup>①</sup> 事前にZOOMの設定を⾏なっていない場合は、

■ マークをクリックし、「オーディオ設定」を開いてください。

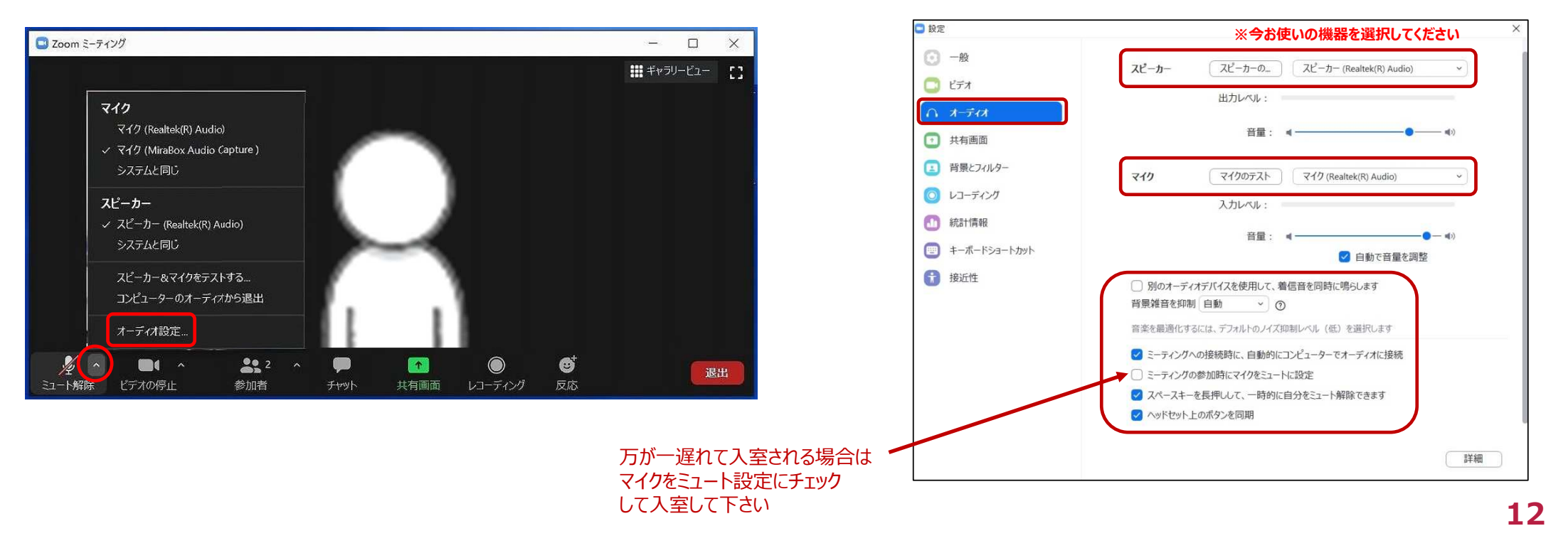

<sup>②</sup> 「オーディオ」 クリックし、チェック項目を下記のように設定をして、 スピーカーとマイクのテストを行ってください。

### <ZOOMの準備> 初めてZOOMでご発表される方のみ (ZOOMをPCにダウンロードしていない方のみ) **※事前にご準備をお願いいたします**

- 【STEP 】】 ZOOMアプリ(PC版)のダウンロード・インストール
- 1) ZOOM公式ホームページより
	- https://zoom.us/download#client\_4meeting「ミーティング用 ZOOM クライアント」のダウンロード

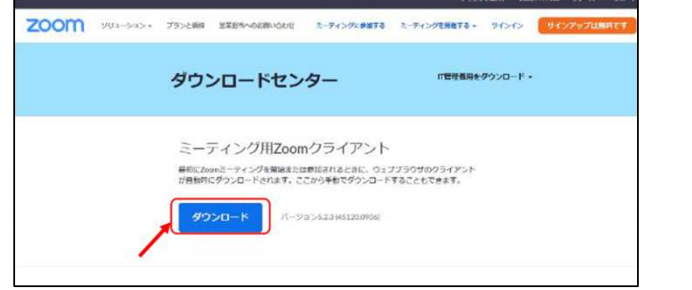

2) ダウンロードファイル (ZoomInstaller.exe) クリックし、インストール

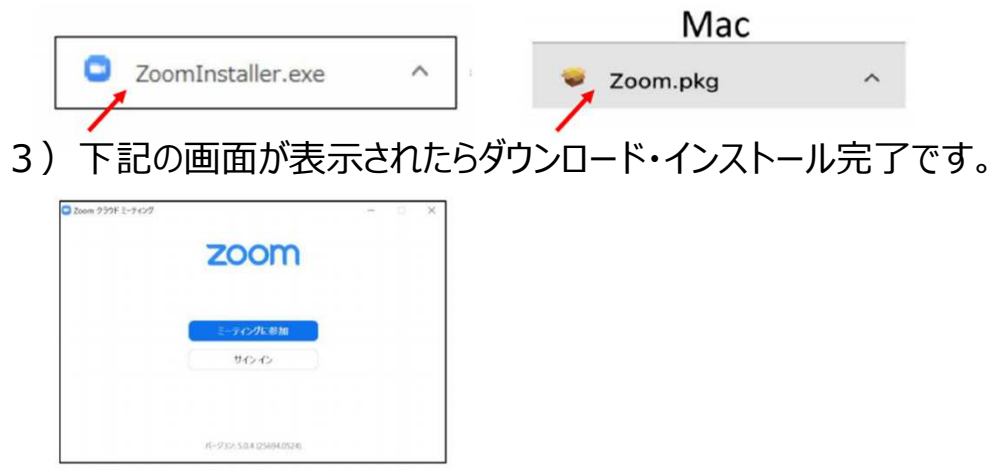

【**STEP2**】ZOOMアプリ(PC版)の有効化(登録) 1) サインインを選択

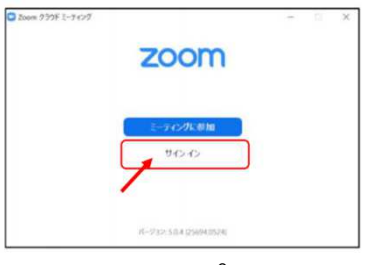

2)無料サインアップでメールアドレス登録

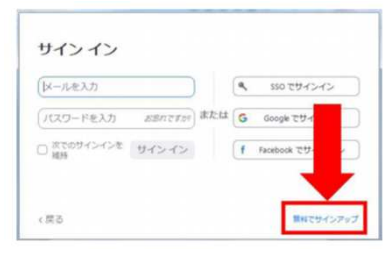

3) 入力したメールアドレスに有効化確認のメールが届き、 「アクティブなアカウント」をクリック

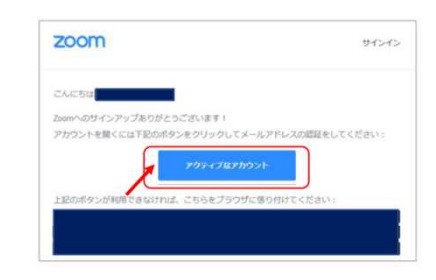

※アクティベート化後ログイン情報(ご自身の情報を入力 (友達招待等はスキップ)

# **<ご登壇の準備> ※事前にご準備をお願いいたします**

#### **1)端末**

インターネット接続が可能なPC【推奨】

※タブレット等での参加も可能ですが、処理に時間がかかる場合や操作不良が発生する可能性がございますので、PCでのご参加を推奨いたします。

#### **2)インターネット**

・安定したインターネット環境が望ましいために、インターネットは"有線"接続を推奨 しております。<br>- ※ 公々 ネットが不定定む接続環境です。 再監や再像落ち、充声の冷切れに繋がや視聴者の方に影響

※インターネットが不安定な接続環境ですと、画質や画像落ち、音声の途切れに繋がり視聴者の方に影響を及ぼすことがあります。 ※Wi-Fiでの接続は、時間帯や周辺環境の影響を受けることが多いためご注意ください。

・ご参加いただく場所により、病院・大学のセキュリティで、インターネット環境に制限がある可能性もございますので、 事前に使用可能かの接続テストをお願いいたします。

 ※インターネット接続がご不明な方はご参加いただく場所のネットワーク管理者に、ZOOM を利用したウェブ会議を予定している旨をご確認いただければと思います。(事前及び発表当日の運営事務局でのサポートはできません。)

#### **3)スピーカー・マイク**

・ヘッドセット(マイク付きヘッドフォン)のご使用を推奨 いたします。

※PC内臓のマイク、スピーカーでのご参加も可能ですが、周囲の雑音が入ったり、PC自体の音声を拾ってしまう場合がございますのでお勧めいたしません。また、Bluetoothの接続などの無線接続機器はノイズが入ることがございますので、有線接続のものを推奨いたしますが、無線接続機器をご利用の場合は予めテストを行っていただくと安心です。

#### **4)カメラ**

・PC内臓カメラ、WEBカメラなどの外部接続カメラ等のご用意をお願いいたします。

※ZOOMのシステムを通すため高解像度のカメラなどは不要です。